## **ServiceStage**

## **Getting Started**

**Issue** 01 **Date** 2023-11-02

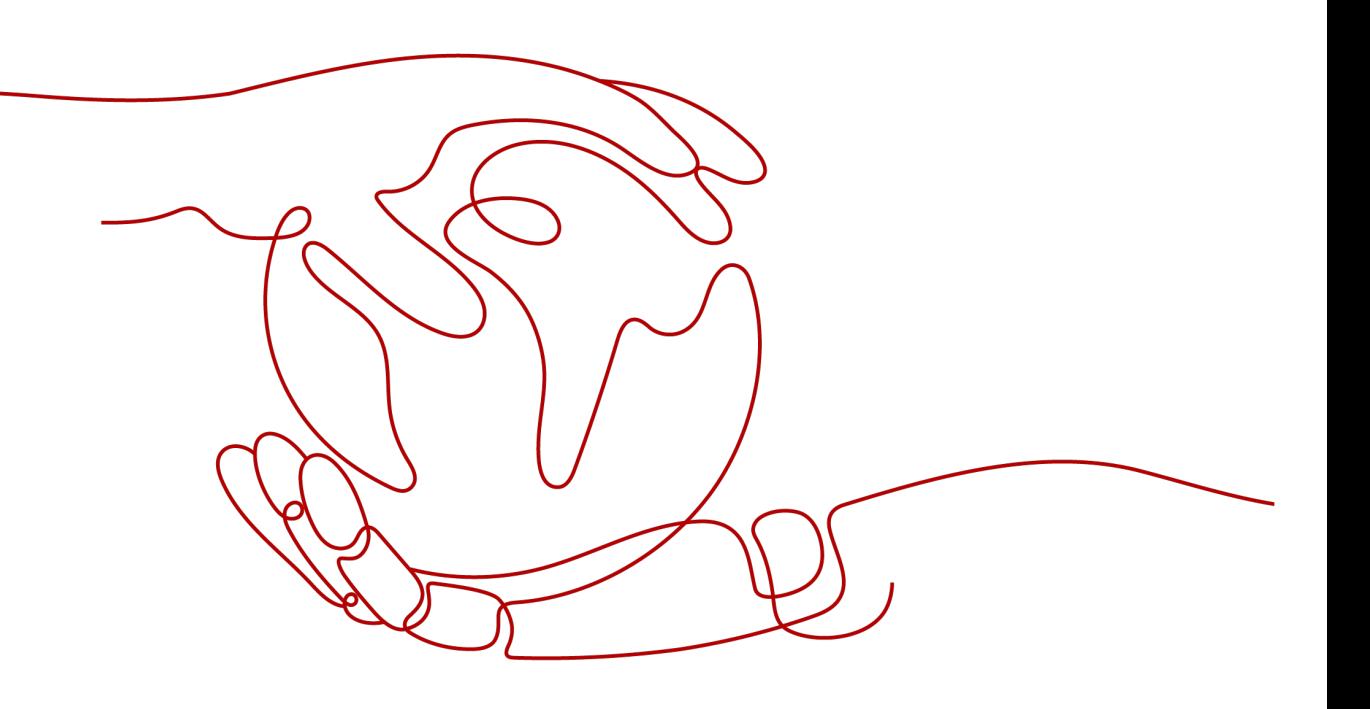

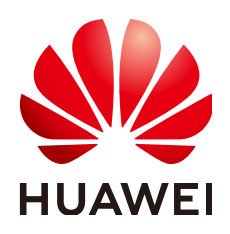

#### **Copyright © Huawei Cloud Computing Technologies Co., Ltd. 2023. All rights reserved.**

No part of this document may be reproduced or transmitted in any form or by any means without prior written consent of Huawei Cloud Computing Technologies Co., Ltd.

#### **Trademarks and Permissions**

 $\triangle \triangleright$ HUAWEI and other Huawei trademarks are the property of Huawei Technologies Co., Ltd. All other trademarks and trade names mentioned in this document are the property of their respective holders.

#### **Notice**

The purchased products, services and features are stipulated by the contract made between Huawei Cloud and the customer. All or part of the products, services and features described in this document may not be within the purchase scope or the usage scope. Unless otherwise specified in the contract, all statements, information, and recommendations in this document are provided "AS IS" without warranties, guarantees or representations of any kind, either express or implied.

The information in this document is subject to change without notice. Every effort has been made in the preparation of this document to ensure accuracy of the contents, but all statements, information, and recommendations in this document do not constitute a warranty of any kind, express or implied.

### **Huawei Cloud Computing Technologies Co., Ltd.**

Address: Huawei Cloud Data Center Jiaoxinggong Road Qianzhong Avenue Gui'an New District Gui Zhou 550029 People's Republic of China

Website: <https://www.huaweicloud.com/intl/en-us/>

## **Contents**

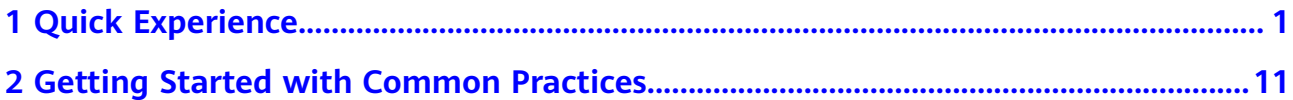

## **1 Quick Experience**

#### <span id="page-3-0"></span>**Overview**

ServiceStage is an application management and O&M platform that lets you deploy, roll out, monitor, and maintain applications all in one place. It supports technology stacks such as Java, PHP, Python, Node.js, Docker, and Tomcat, and supports microservice applications such as Apache ServiceComb Java Chassis (Java chassis) and Spring Cloud, making it easier to migrate enterprise applications to the cloud.

ServiceStage provides the environment management function to manage compute resources, such as Cloud Container Engine (CCE), Elastic Cloud Server (ECS), network resources, such as Elastic Load Balance (ELB) and Elastic IP (EIP), and middleware, such as Distributed Cache Service (DCS), Relational Database Service (RDS), and Cloud Service Engine (CSE) in the same VPC. In this case, when you select an environment during application deployment, the contained resources are automatically loaded.

An application is a service system with functions and consists of one or more components. A component implements a service feature of an application. It is in the form of code or software packages and can be deployed independently.

You can perform O&M operations, such as starting, stopping, upgrading, rolling back, and scaling application components, viewing logs, viewing events, setting access modes, and setting threshold alarms.

This example describes how to quickly create a microservice application based on the ServiceComb (SpringMVC) framework to experience the ServiceStage functions.

#### $\Box$  note

ServiceStage provides demos in different languages based on GitHub. Experience the source code deployment function of the demo in a specific language on ServiceStage. For details, see **[How Do I Use the ServiceStage Source Code Deployment Function?](https://support.huaweicloud.com/intl/en-us/servicestage_faq/servicestage_07_0019.html)**

#### **Prerequisites**

#### 1. You have **[registered a Huawei account and enabled Huawei Cloud](https://support.huaweicloud.com/intl/en-us/usermanual-account/account_id_001.html) [services](https://support.huaweicloud.com/intl/en-us/usermanual-account/account_id_001.html)**.

- <span id="page-4-0"></span>2. The login account has the permission to use ServiceStage. For details, see **[Creating a User and Granting Permissions](https://support.huaweicloud.com/intl/en-us/usermanual-servicestage/servicestage_03_0003.html)**.
- 3. You have obtained AK/SK. For details, see **[Access Keys](https://support.huaweicloud.com/intl/en-us/usermanual-ca/ca_01_0003.html)**.

#### $\Box$  note

ServiceStage provides professional microservice engines. If you use such an engine, configure an AK/SK for your application. In this example, the professional microservice engine is used.

If the exclusive microservice engine is used, you do not need to configure the AK/SK. You need to create an exclusive microservice engine with security authentication disabled. For details, see **[Creating a Microservice Engine](https://support.huaweicloud.com/intl/en-us/usermanual-servicestage/servicestage_03_0079.html)**.

- AK: access key ID. Unique identifier associated with the SK. The AK and SK are used together to obtain an encrypted signature for a request.
- SK: secret access key, used together with AK. A secret access key works as a cryptographic signature to identify the sender of a request and prevent the request from being tampered with.
- 4. Create a VPC. For details, see **[Creating a VPC](https://support.huaweicloud.com/intl/en-us/usermanual-vpc/en-us_topic_0013935842.html)**.
- 5. You have created a CCE cluster that contains at least one ECS node. (To facilitate subsequent operations, the node should have 4 vCPUs and 8 GB memory.) You have also bound an EIP to the cluster. For details, see **[Buying a](https://support.huaweicloud.com/intl/en-us/usermanual-cce/cce_10_0028.html) [CCE Cluster](https://support.huaweicloud.com/intl/en-us/usermanual-cce/cce_10_0028.html)**.
	- The VPC to which the CCE cluster belongs is the VPC created in **4**.
	- The CCE cluster cannot be bound to other environments.
	- If a CCE cluster 1.23 or later is created, **Container Engine** of the ECS node in the cluster supports only Docker.
	- The CCE cluster and its VPC must be in the same enterprise project if you have **[enabled the enterprise project function](https://support.huaweicloud.com/intl/en-us/usermanual-em/pm_topic_0002.html)**.
- 6. In this example, the GitHub source code repository is bound to ServiceStage to implement source code building, archiving, and application creation. Ensure that you have registered an account on **[GitHub](https://github.com/)**.
- 7. You have created a repository authorization on ServiceStage to authorize access to your GitHub repository. For details, see **[Authorizing a Repository](https://support.huaweicloud.com/intl/en-us/usermanual-servicestage/servicestage_03_0076.html)**.

#### **Forking the Source Code**

Log in to your GitHub account and fork the demo source code.

Demo source code address: **[https://github.com/servicestage-template/](https://github.com/servicestage-template/ServiceComb-SpringMVC) [ServiceComb-SpringMVC](https://github.com/servicestage-template/ServiceComb-SpringMVC)**.

#### **Creating an Organization**

- **Step 1** Log in to ServiceStage.
- **Step 2** Choose **Deployment Source Management** > **Organization Management**.
- **Step 3** Click **Create Organization**. On the displayed page, specify **Organization Name**. For example, **org-test**.
- **Step 4** Click **OK**.

#### <span id="page-5-0"></span>**Figure 1-1** Creating an Organization

#### **Create Organization**

- · Each organization name must be globally unique. · The current account can create a maximum of 5 organizations.
- · For centralized management of images, limit each organization to one company,
- department, or individual.
- Example:

Company or department: cloud-hangzhou or cloud-develop Person: john

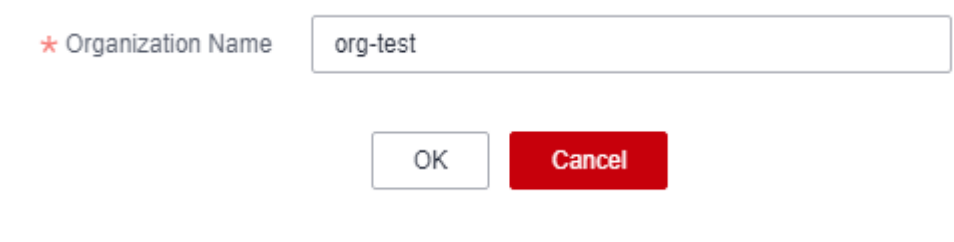

**----End**

#### **Creating an Environment**

**Step 1** Choose **Environment Management** > **Create Environment** and set the environment information by referring to the following table.

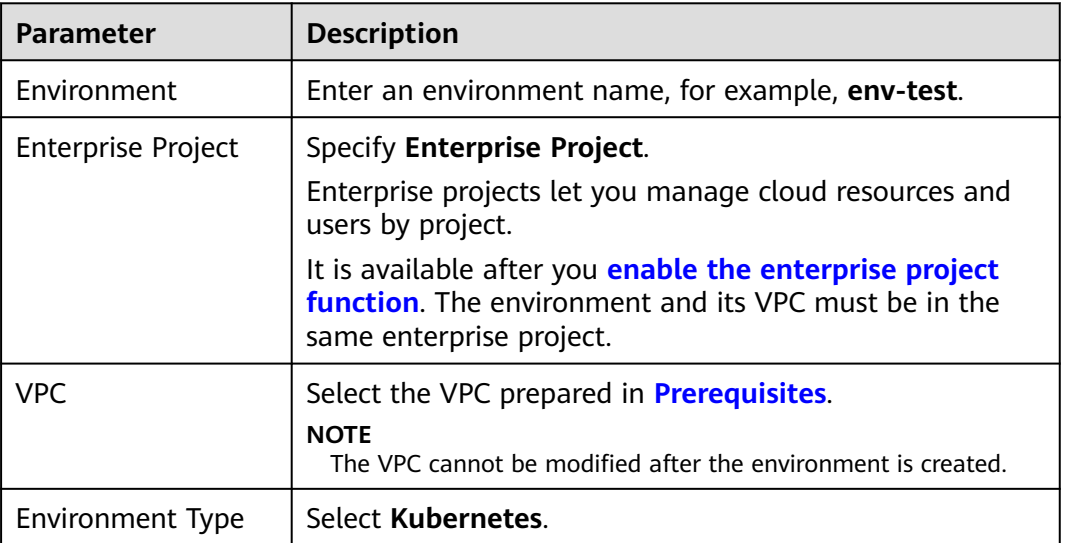

#### <span id="page-6-0"></span>**Figure 1-2** Configuring an environment

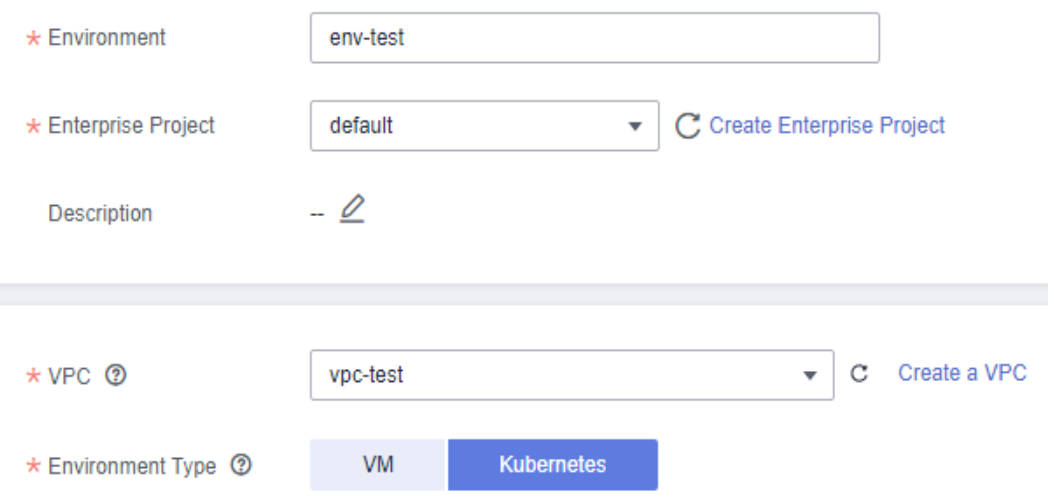

#### **Step 2** Click **Create Now**.

- **Step 3** In the **Resource Settings** area, choose **Cloud Container Engine** from **Compute** and click **Create Now**.
- **Step 4** In the dialog box that is displayed, select the CCE cluster created in **[Prerequisites](#page-3-0)** and click **OK**.
- **Step 5** In the **Resource Settings** area, choose **Cloud Service Engine** from **Middleware** and click **Manage Resource**.
- **Step 6** In the displayed dialog box, select a professional microservice engine and click **OK**.

**----End**

#### **Creating an Application**

- **Step 1** Click  $\leq$  in the upper left corner to return to the **Environment Management** page.
- **Step 2** Choose **Application Management** > **Create Application** and set basic application information.
	- 1. **Name**: Enter an application name, for example, **servicecomb**.
	- 2. **Enterprise Project**: Enterprise projects let you manage cloud resources and users by project.

It is available after you **[enable the enterprise project function](https://support.huaweicloud.com/intl/en-us/usermanual-em/pm_topic_0002.html)**. The application and the **[created environment](#page-5-0)** must be in the same enterprise project.

**Step 3** Click **OK**.

#### <span id="page-7-0"></span>**Figure 1-3** Creating an application

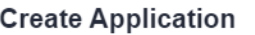

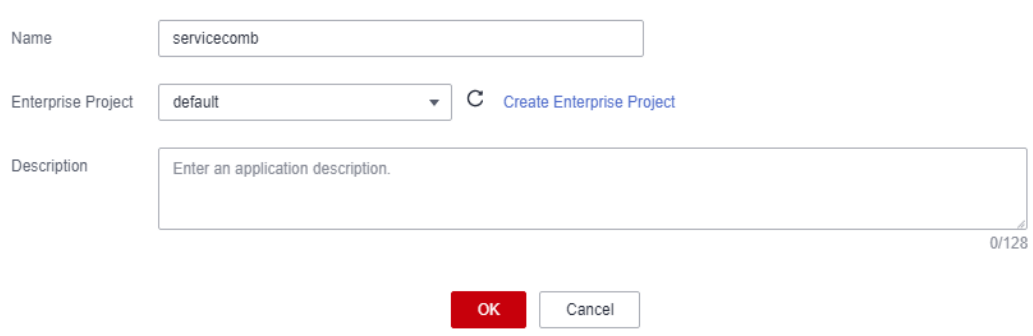

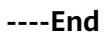

#### **Creating and Deploying a Component**

- **Step 1** Select the application (for example, **servicecomb**) created in **[Creating an](#page-6-0) [Application](#page-6-0)** and click **Create Component** in the **Operation** column.
- **Step 2** In the **Basic Information** area, set the following mandatory parameters. Retain the default values for other parameters.

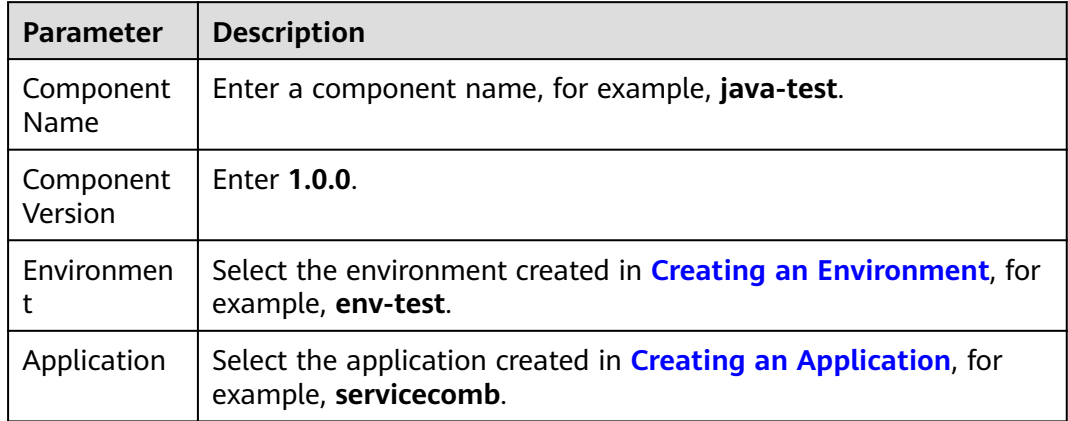

#### **Figure 1-4** Setting the basic component information

#### **Basic Information**

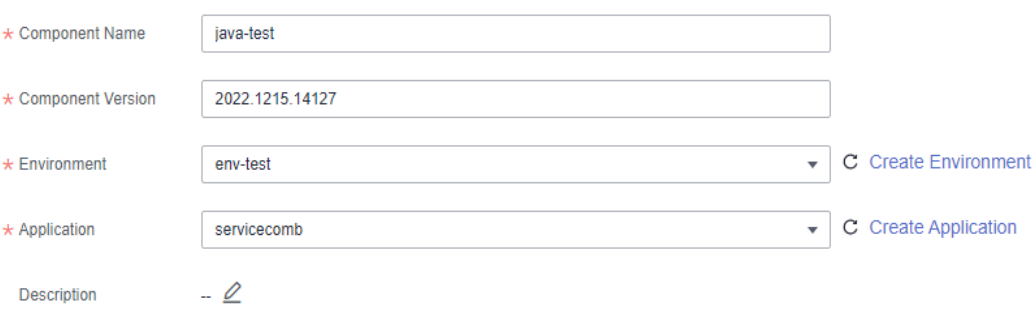

**Step 3** In the **Component Package** area, set the following mandatory parameters. Retain the default values for other parameters.

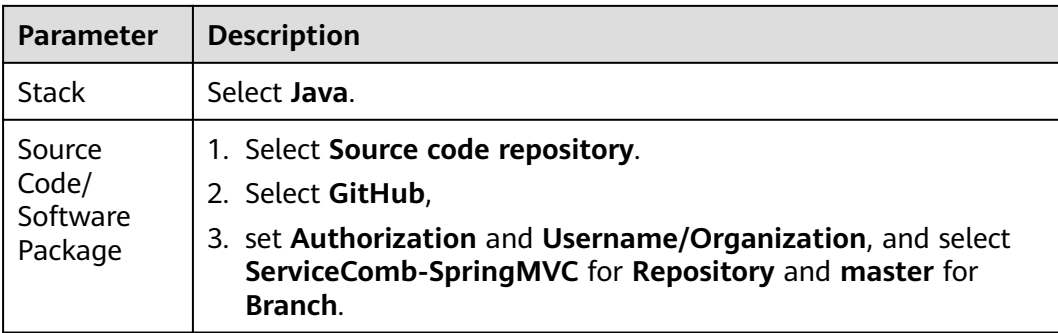

**Step 4** In the **Build Job** area, set the following mandatory parameters. Retain the default values for other parameters.

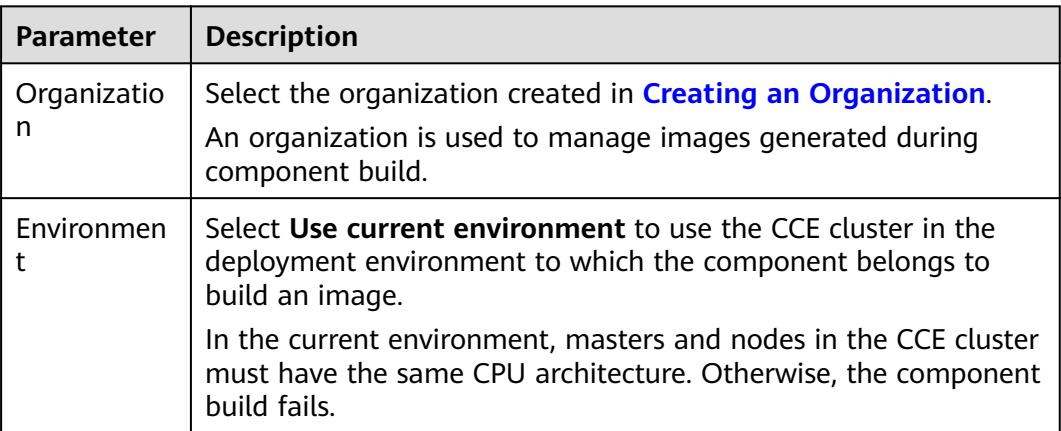

#### **Figure 1-5** Configuring build parameters

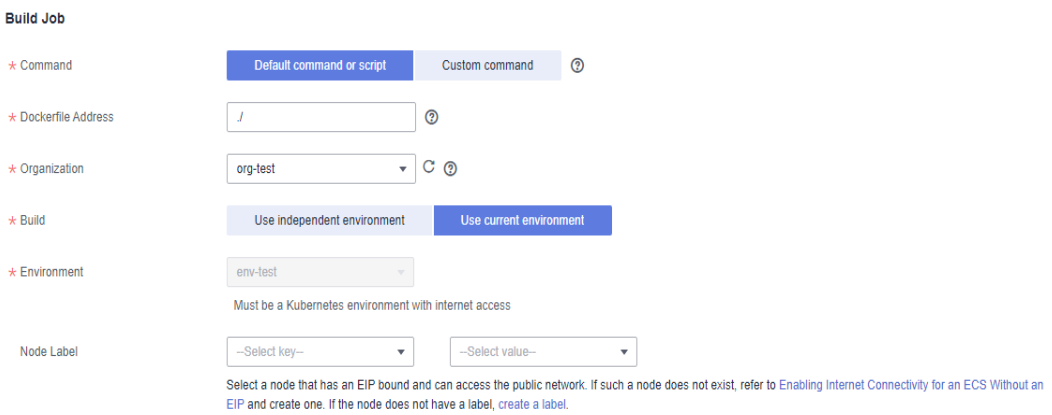

- **Step 5** Click **Next**.
- **Step 6** In the **Resources** area, set **Instances** to **2** and retain the default values for other parameters.
- **Step 7** In the **Access Mode** area, retain the default settings.
- **Step 8** In the **Local Time** area, retain the default settings.
- **Step 9** Bind a microservice engine.
- 1. In the **Advanced Settings** area, expand **Microservice Engine**.
- 2. Click **Bind Microservice Engine**.
- 3. Select the managed microservice engine in the current environment.
- 4. Click **OK**.

#### **Figure 1-6** Binding a microservice engine

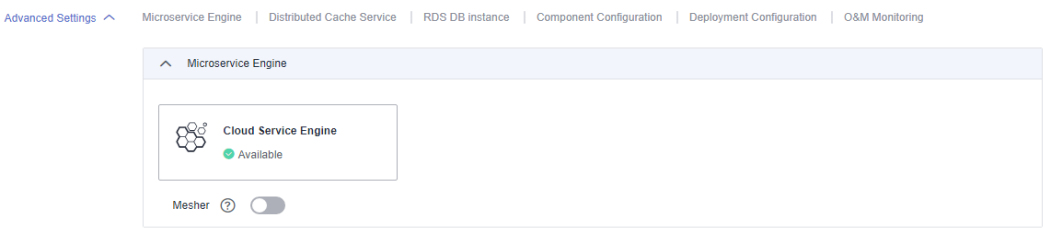

**Step 10** (Optional) Configure the AK/SK.

If you use the professional microservice engine, you need to configure the AK/SK. If you use the exclusive microservice engine, skip this step.

- 1. In the **Advanced Settings** area, expand **Component Configuration**.
- 2. Click **Add Environment Variable** and configure AK/SK by referring to the following table.

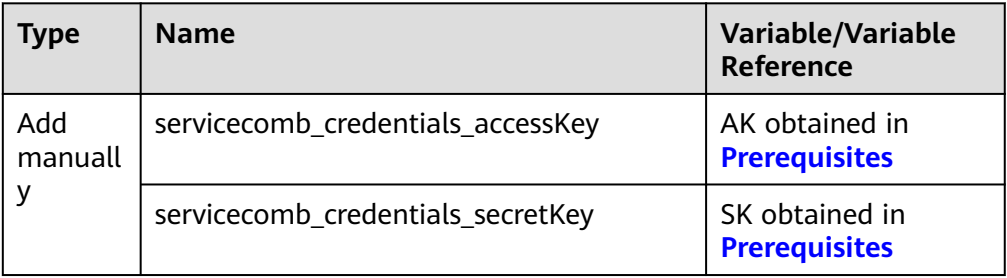

#### **Figure 1-7** Configuring the AK/SK

Advanced Settings <>
Microservice Engine | Distributed Cache Service | RDS DB instance | Component Configuration | Deployment Configuration | O&M Monitoring

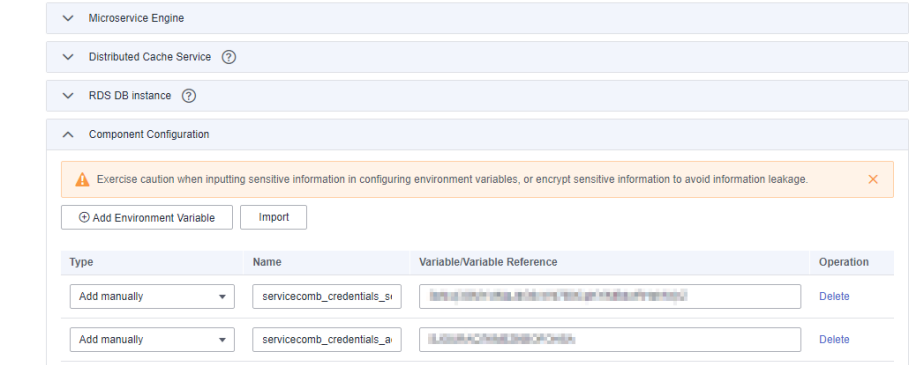

**Step 11** Click **Create and Deploy** and wait until the component is deployed.

**----End**

#### **Confirming the Deployment Result**

- **Step 1** Click  $\leq$  in the upper left corner to return to the **Application Management** page.
- **Step 2** Choose **Cloud Service Engine** > **Microservice Catalog**.
- **Step 3** Select **Cloud Service Engine** from the **Microservice Engine** drop-down list.
- **Step 4** Select **springmvc** from **All** applications.

If the microservice **servicecombspringmvc** is displayed and the number of microservice instances is 2, the deployment is successful.

#### **Figure 1-8** Confirming the deployment result

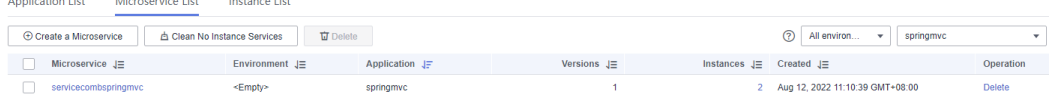

**----End**

#### **Accessing an Application**

- **Step 1** Choose **Application Management**. The application list is displayed.
- **Step 2** Click the application created in **[Creating an Application](#page-6-0)** (for example, **servicecomb**). The **Overview** page is displayed.
- **Step 3** On the **Component List** tab, click the component created in **[Creating and](#page-7-0) [Deploying a Component](#page-7-0)** (for example, **java-test**). The **Overview** page is displayed.
- **Step 4** Click **Access Mode**.
- **Step 5** Click **Add Service** in the **TCP/UDP Route Configuration** area and set parameters by referring to the following table.

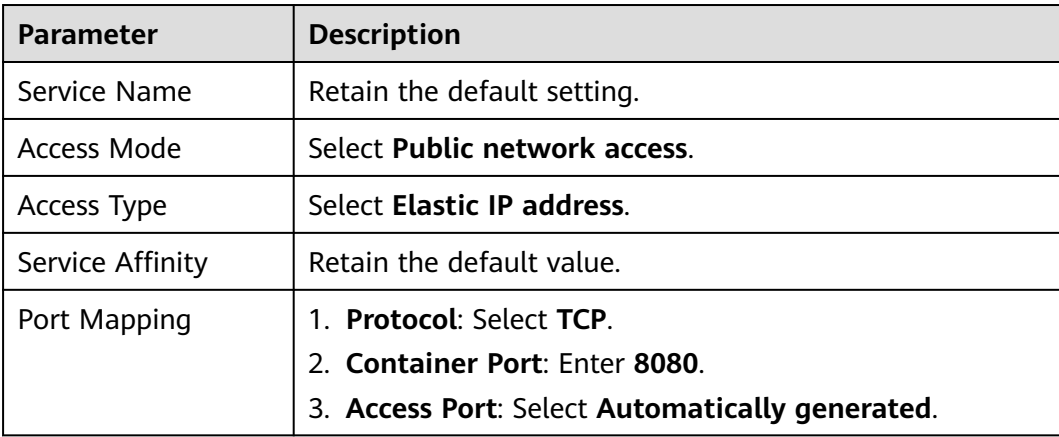

#### **Figure 1-9** Setting the access mode

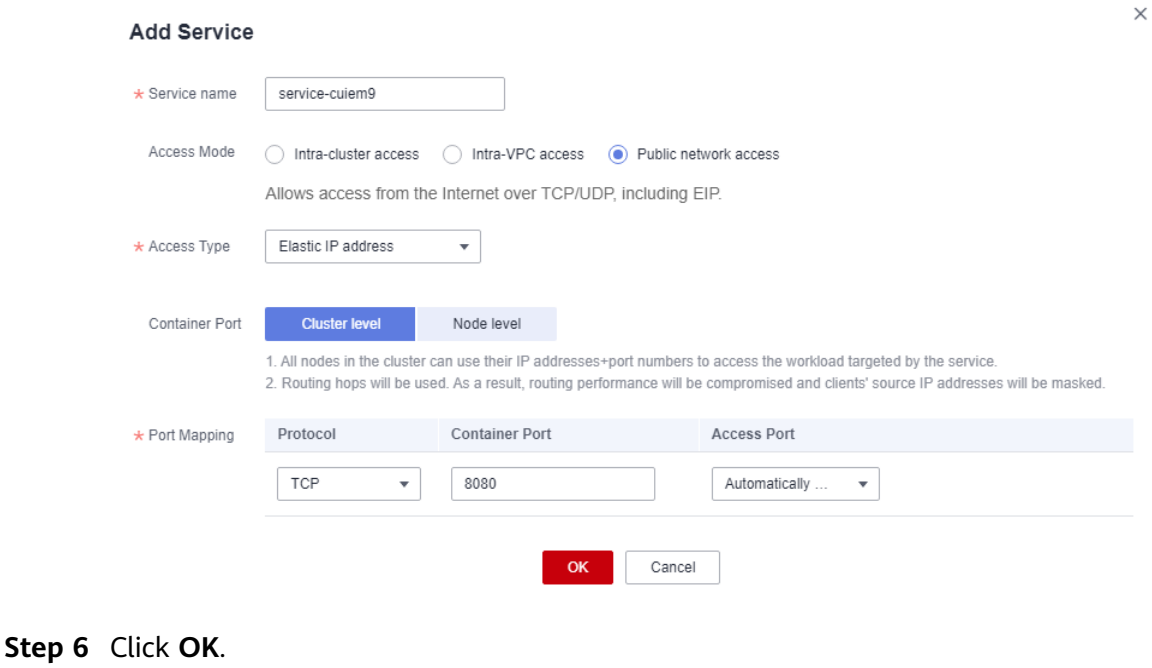

#### **Figure 1-10** Access address

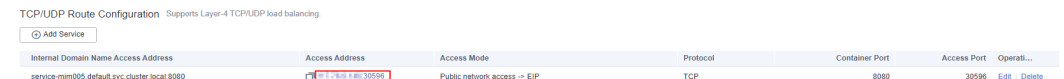

**Step 7** Click the access address in the **Access Address** column to access the application, as shown in **Figure 1-10**.

The following information is displayed: {"message":"Not Found"}

**Step 8** Enter **http://**Access address generated in **Step 6/rest/helloworld? name=ServiceStage** in the address box of the browser to access the application again.

The following information is displayed:

"ServiceStage"

**----End**

#### **Application O&M**

- **Step 1** Go to ServiceStage console.
- **Step 2** Click **Application Management**.
- **Step 3** Click the application created in **[Creating an Application](#page-6-0)** (for example, **servicecomb**). The **Overview** page is displayed.
- **Step 4** On the **Component List** tab, click the component created in **[Creating and](#page-7-0) [Deploying a Component](#page-7-0)** (for example, **java-test**). The **Overview** page is displayed.

For details, see **[Component O&M](https://support.huaweicloud.com/intl/en-us/usermanual-servicestage/servicestage_03_0042.html)**.

**----End**

# <span id="page-13-0"></span>**2 Getting Started with Common Practices**

You can use the common practices provided by ServiceStage to meet your service requirements.

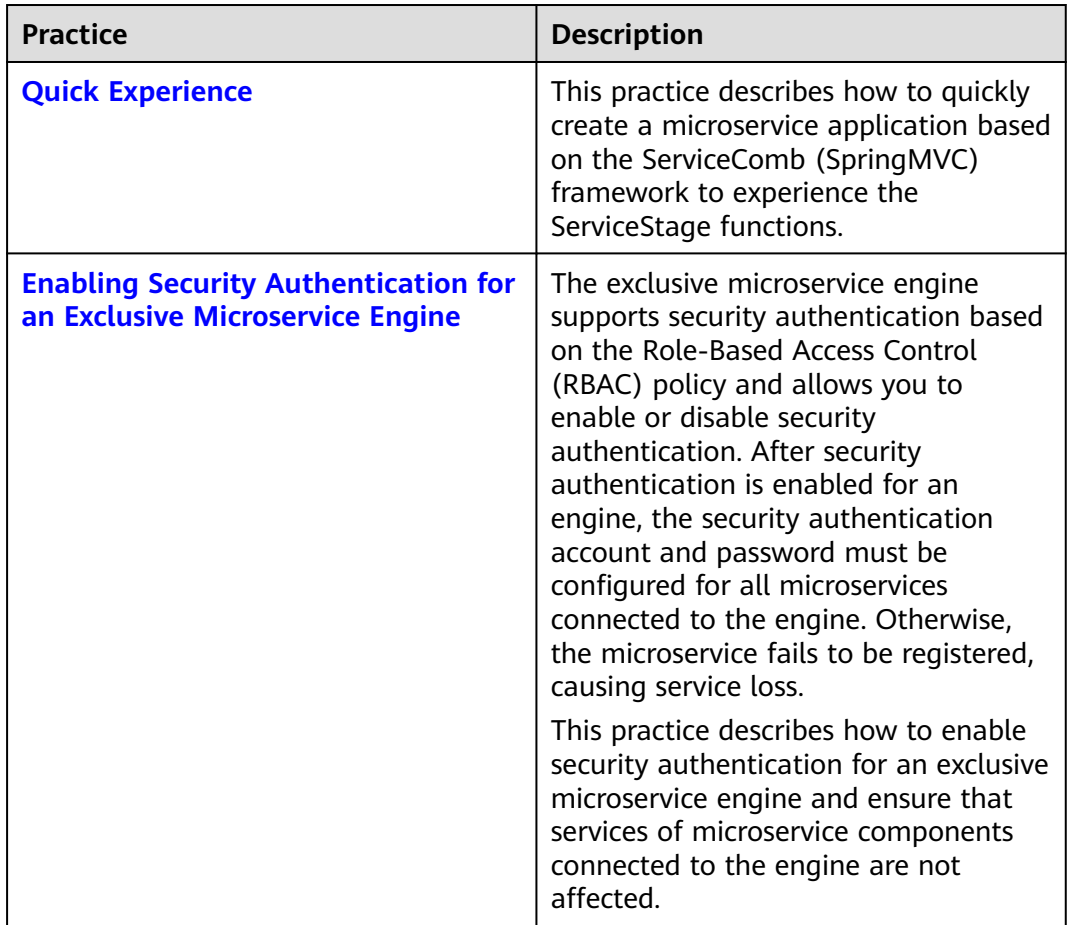

#### **Table 2-1** Common practices

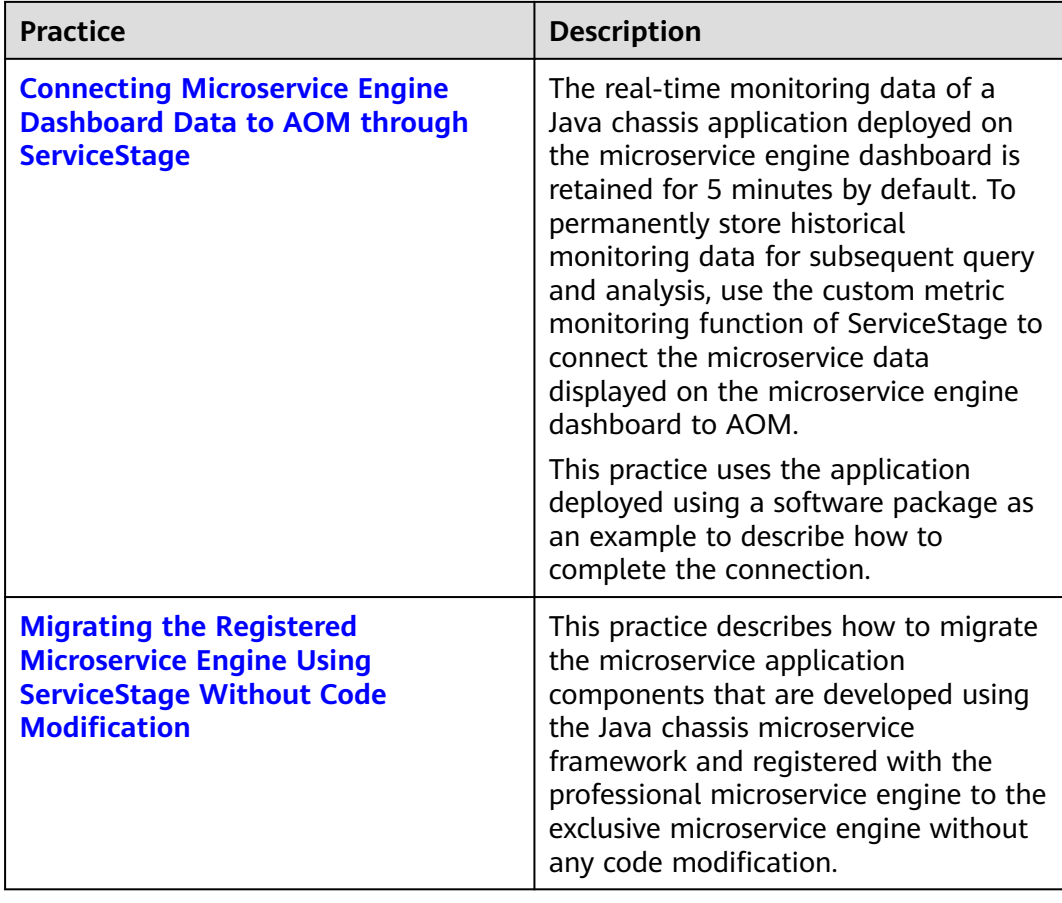